LION FX 5

# 許容スプレッド機能 -事前設定-

#### 許容スプレッド機能を利用するには、事前に設定を行う必要があります。 ※許容スプレッド機能が利用できるのは、クイック注文画面、ストリーミング注文画面からの発注時のみです。

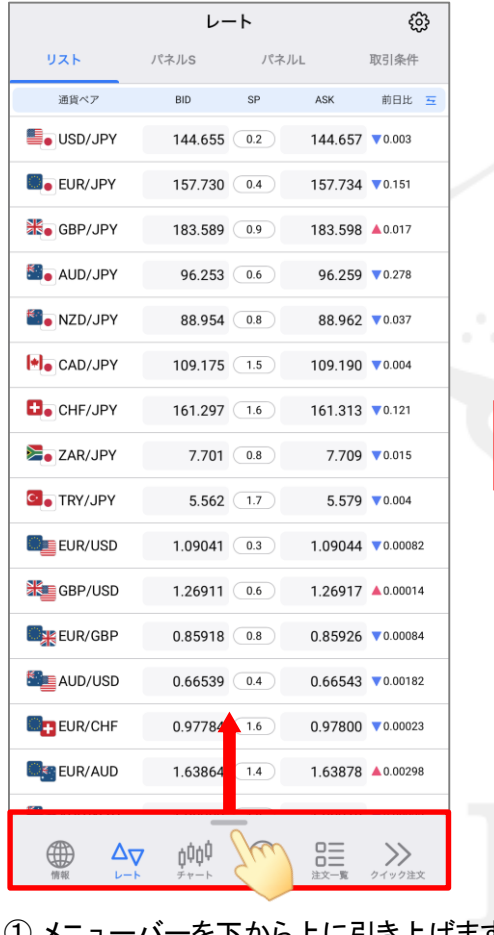

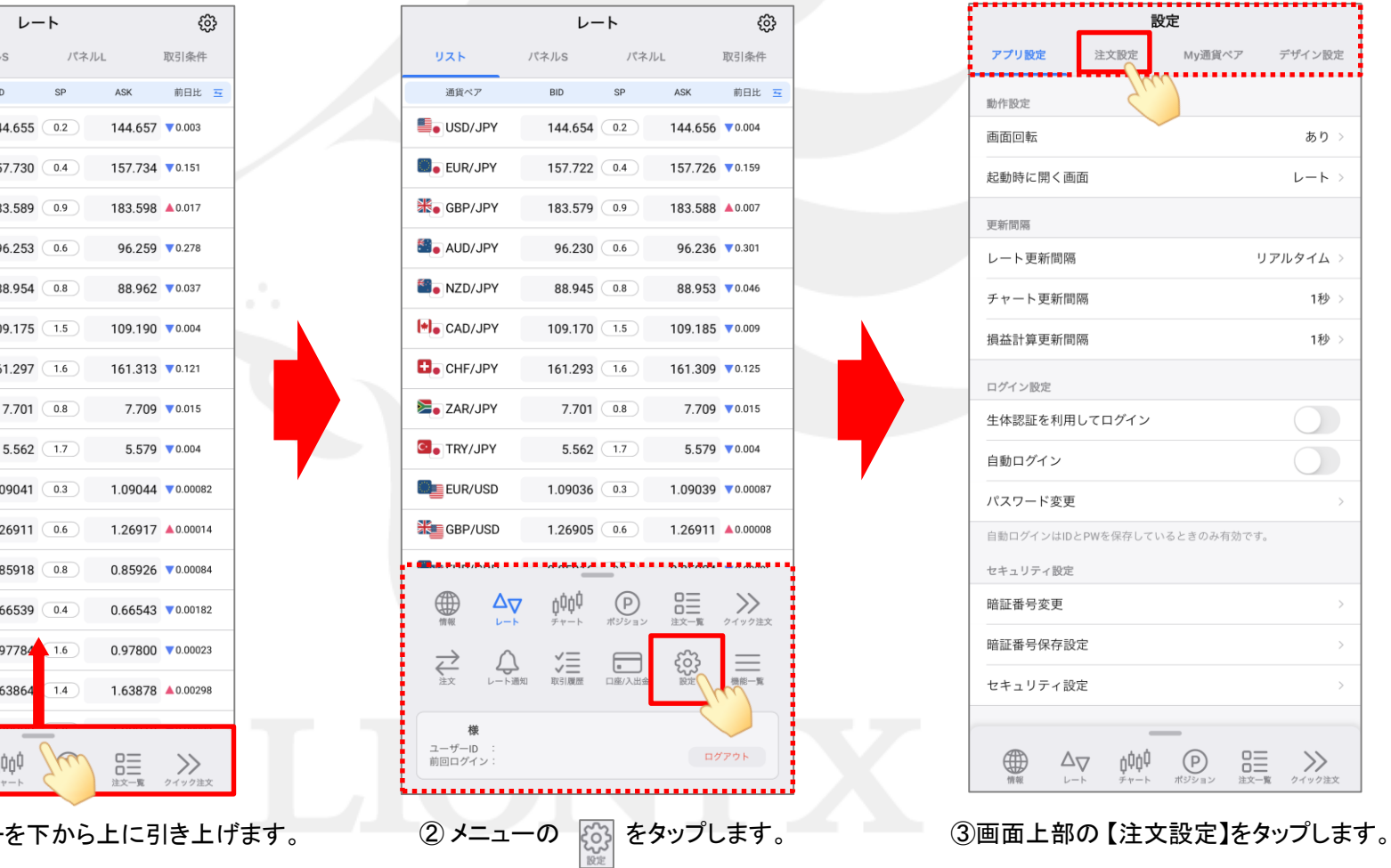

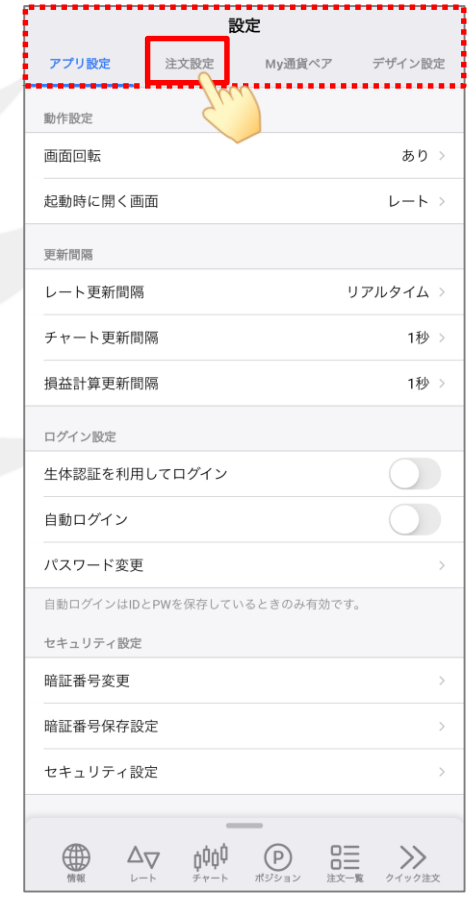

## 許容スプレッド機能 -事前設定-

#### LION FX 5

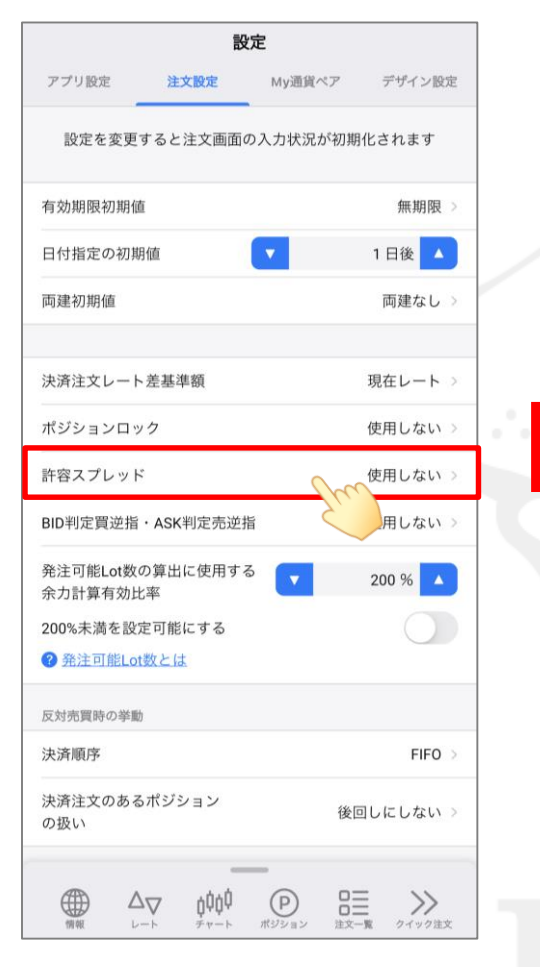

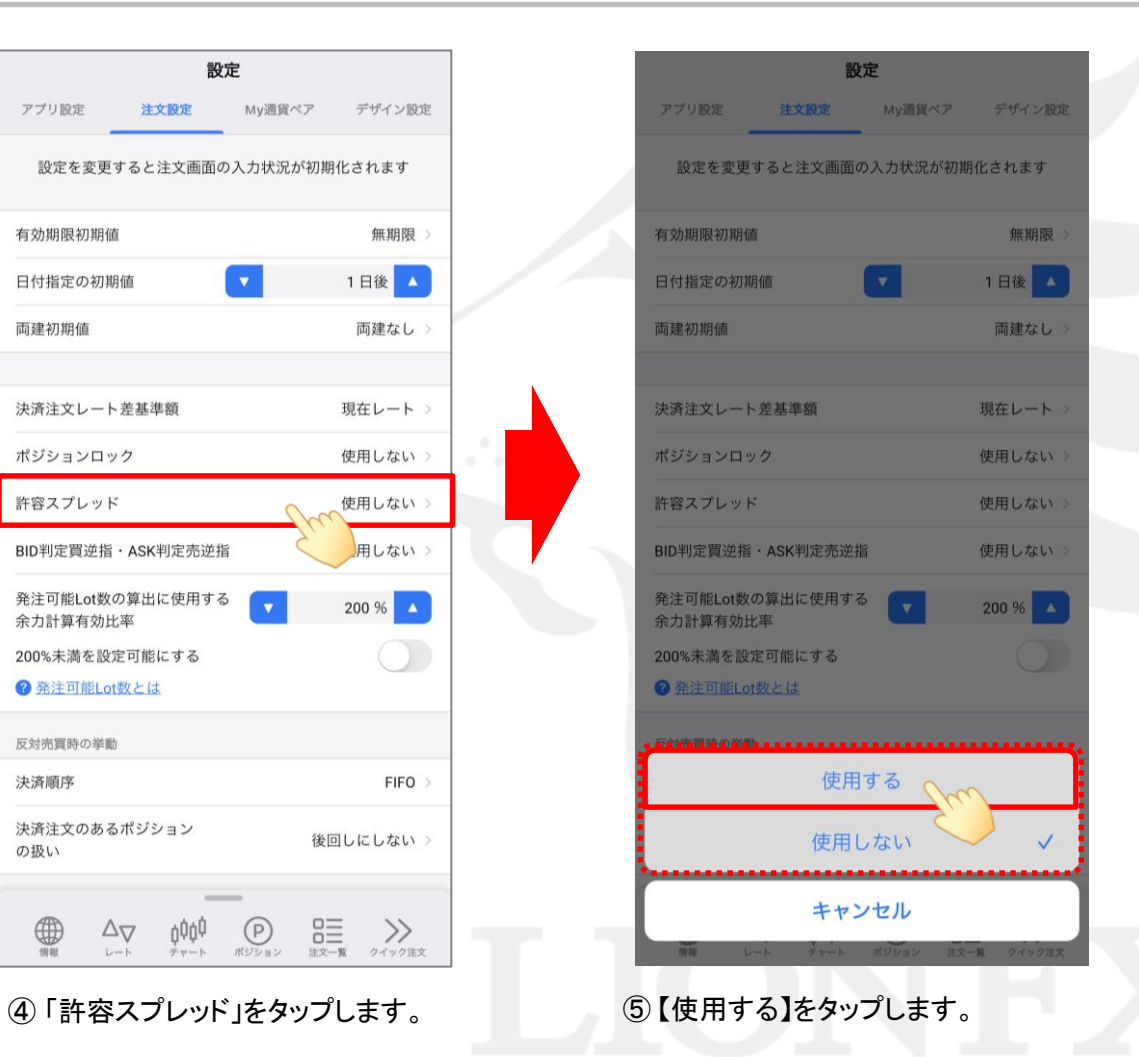

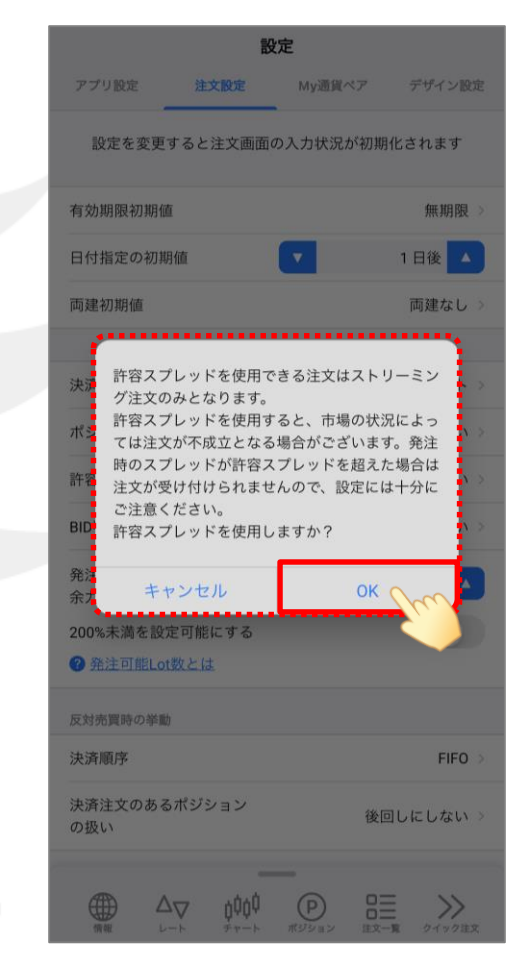

⑥ 注意事項が表示されますので 内容をご確認のうえ、ご理解いただけましたら 【OK】をタップします。

# 許容スプレッド機能 -事前設定-

LION FX 5

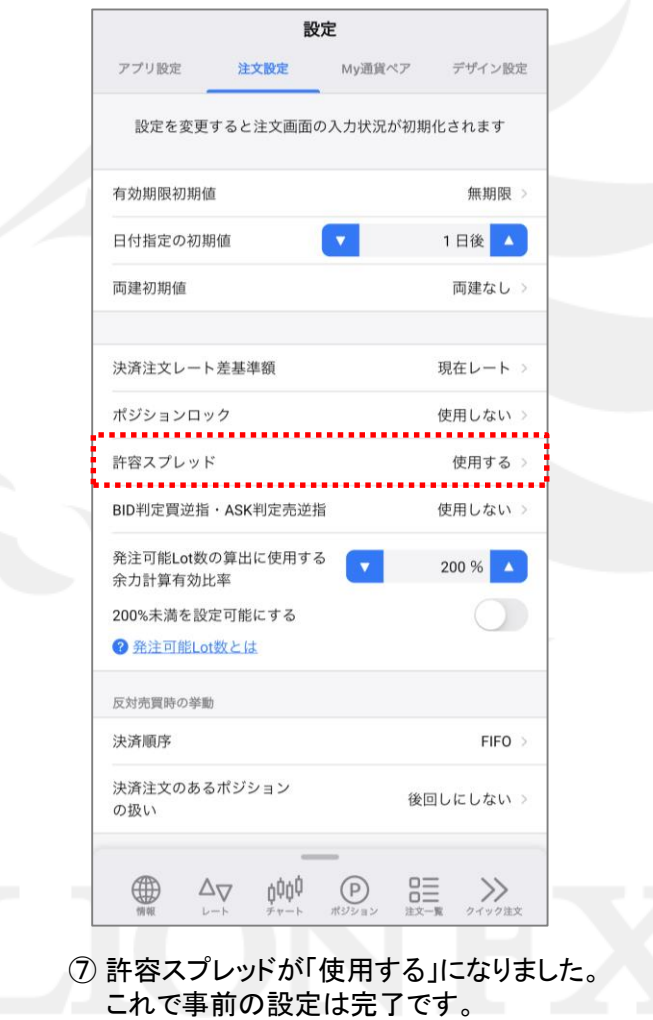

## 許容スプレッド機能 -スプレッド幅の設定-

LION FX 5

許容スプレッドの機能を利用するには、「これよりも広がったら注文しない」というスプレッドの幅を指定する必要があります。 注文画面上で都度指定することも可能ですが、通貨ペアごとにあらかじめ指定しておくことができます。

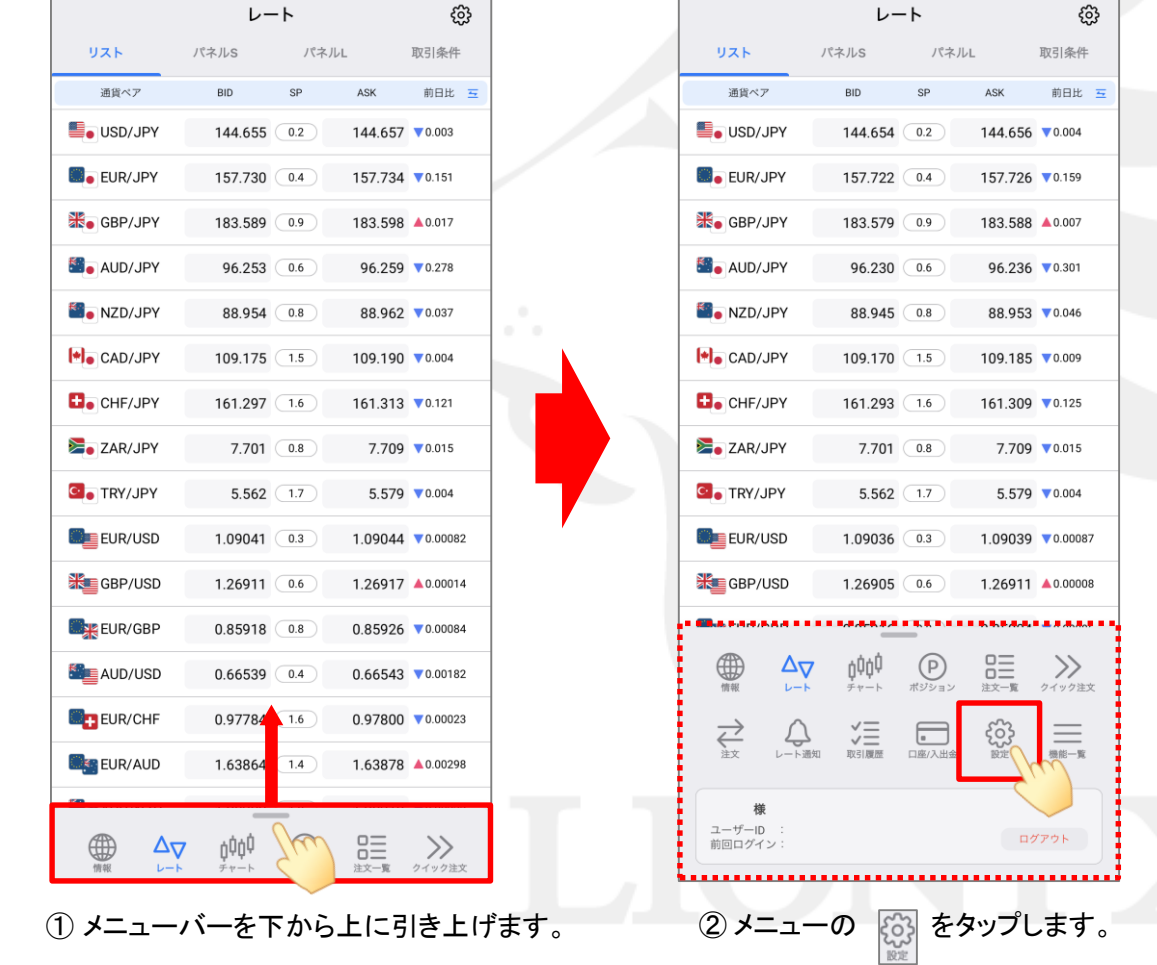

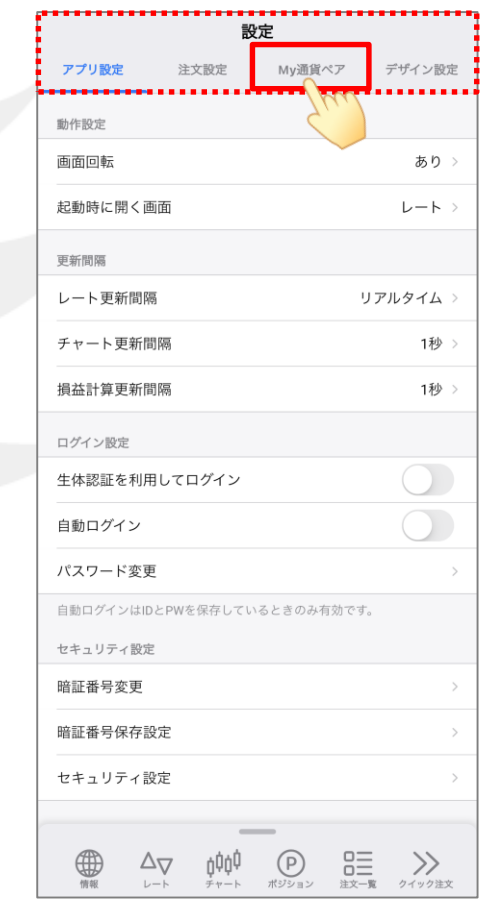

③画面上部の【My通貨ペア】をタップします。

#### 許容スプレッド機能 -スプレッド幅の設定-LION FX 5

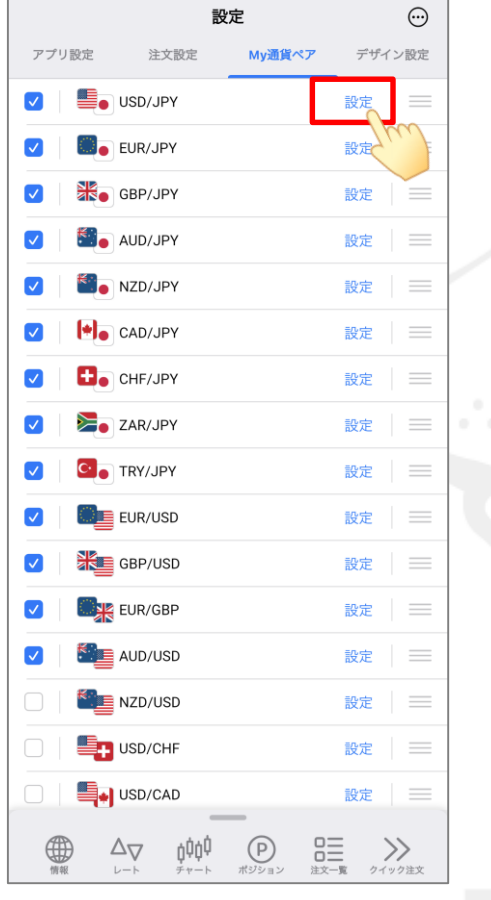

④ 取引する通貨ペアの右側にある 【設定】をタップします。 ※ ここでは、USD/JPYの設定をします。

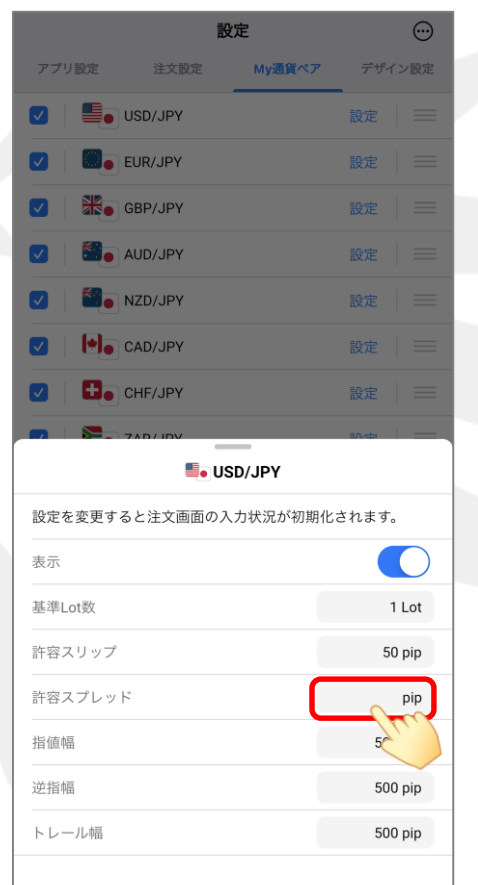

⑤ 「許容スプレッド」の右側にある 入力欄をタップします。

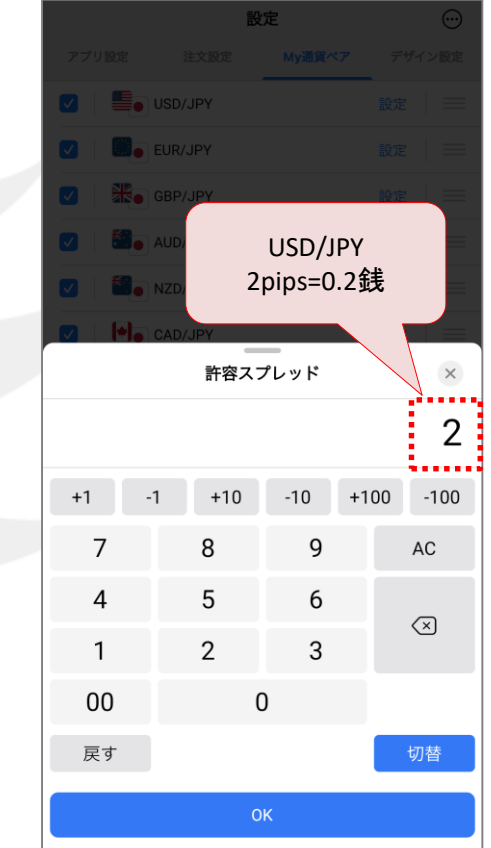

⑥ 「これよりも広がったら注文したくない」という スプレッド幅をpipsで入力します。

※ USD/JPYなど対円通貨ペア: 0.1銭=1pip EUR/USDなど対円以外の通貨ペア: 0.00001=1pip

## 許容スプレッド機能 -スプレッド幅の設定-

LION FX 5

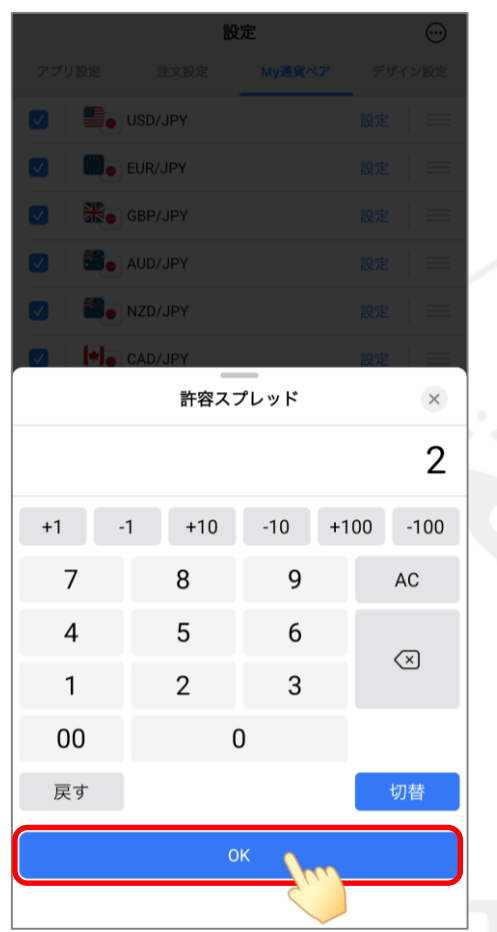

※ 上記の場合、USD/JPYのスプレッドが0.2銭以下なら 発注する、0.3銭以上なら発注しない設定です。

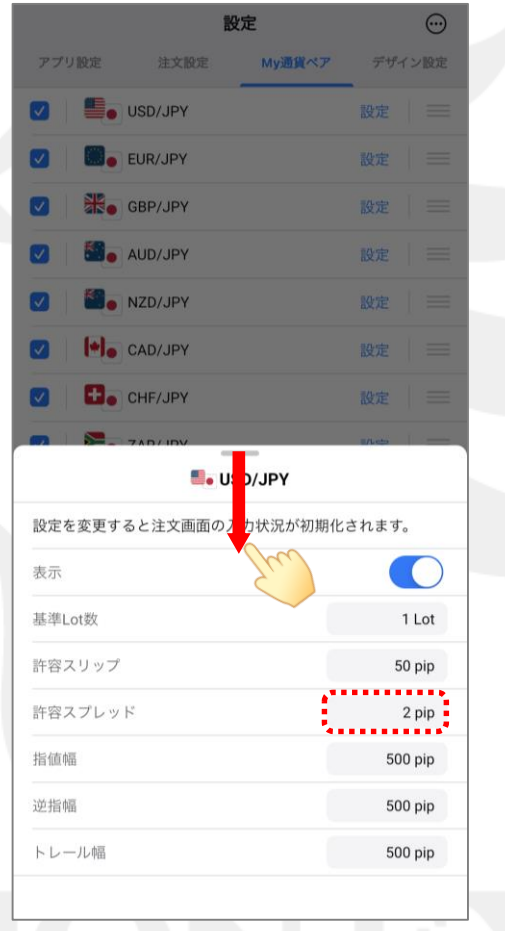

⑦ 【OK】ボタンをタップします。 ⑧ 許容スプレッドに数値が設定されました。 ポジション詳細を下に引っ張って閉じます。

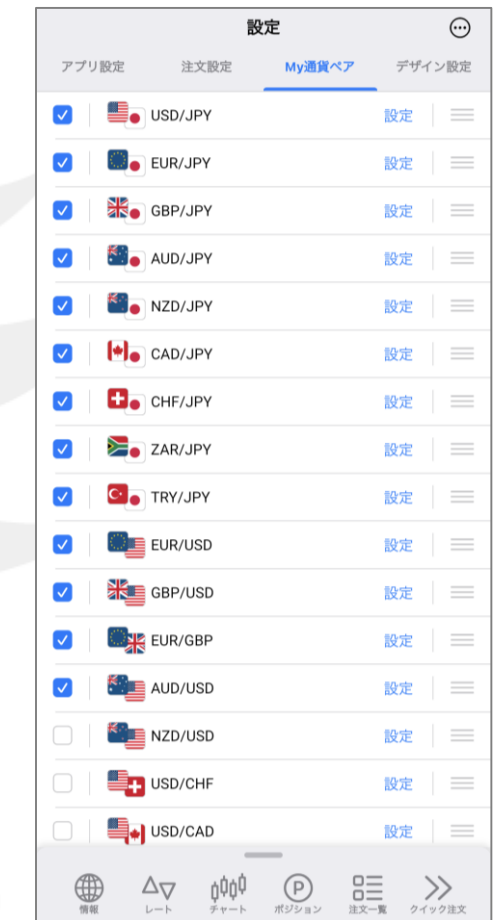

⑨ My通貨ペアの画面に戻り、設定完了です。 ※ 必要に応じて、取引したい通貨ペアごとに 設定を繰り返してください。

#### 許容スプレッド機能 -発注時の挙動-

LION FX 5

例として、クイック注文画面から発注した時に、指定した幅よりもスプレッドが広がっていた時の挙動を紹介します。

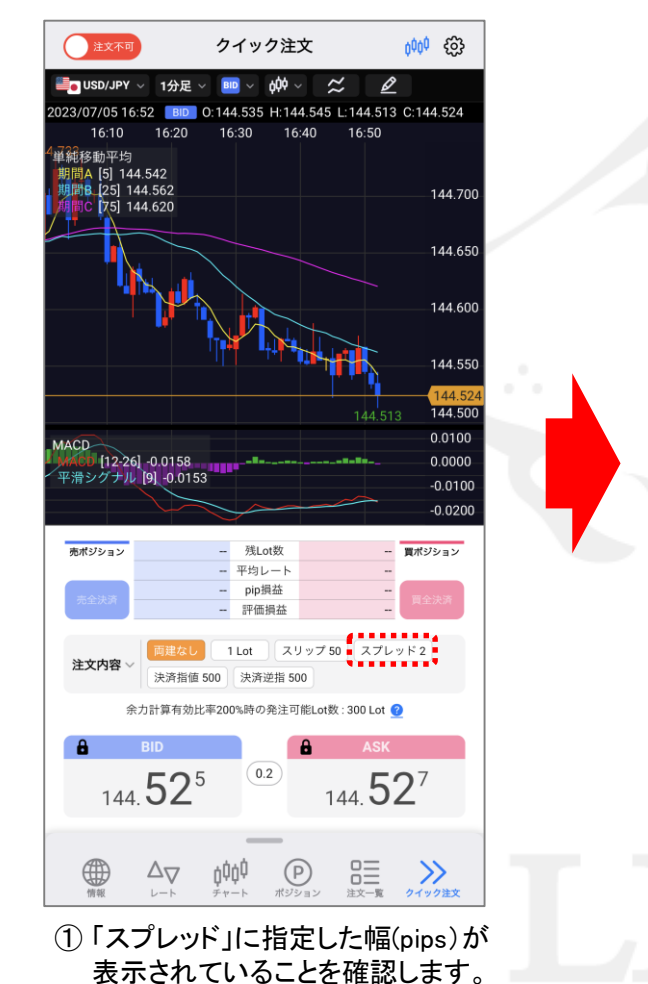

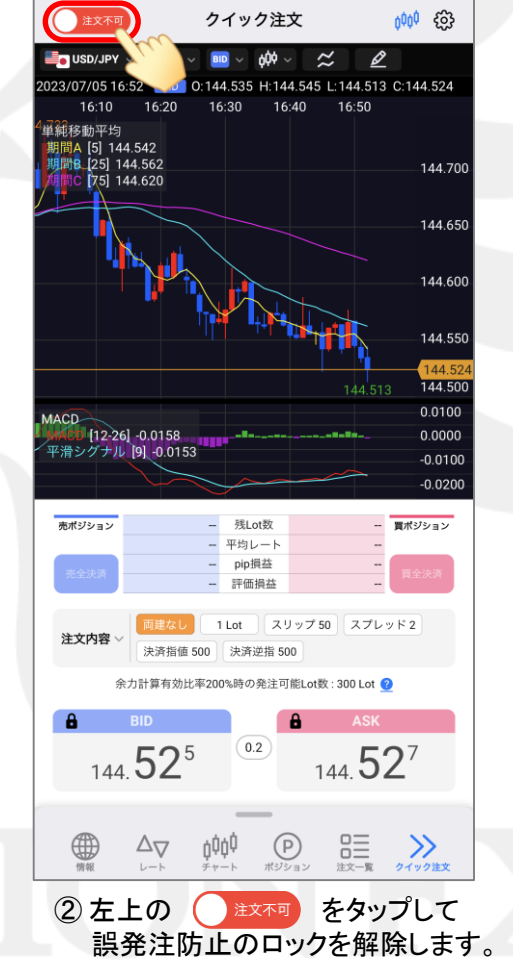

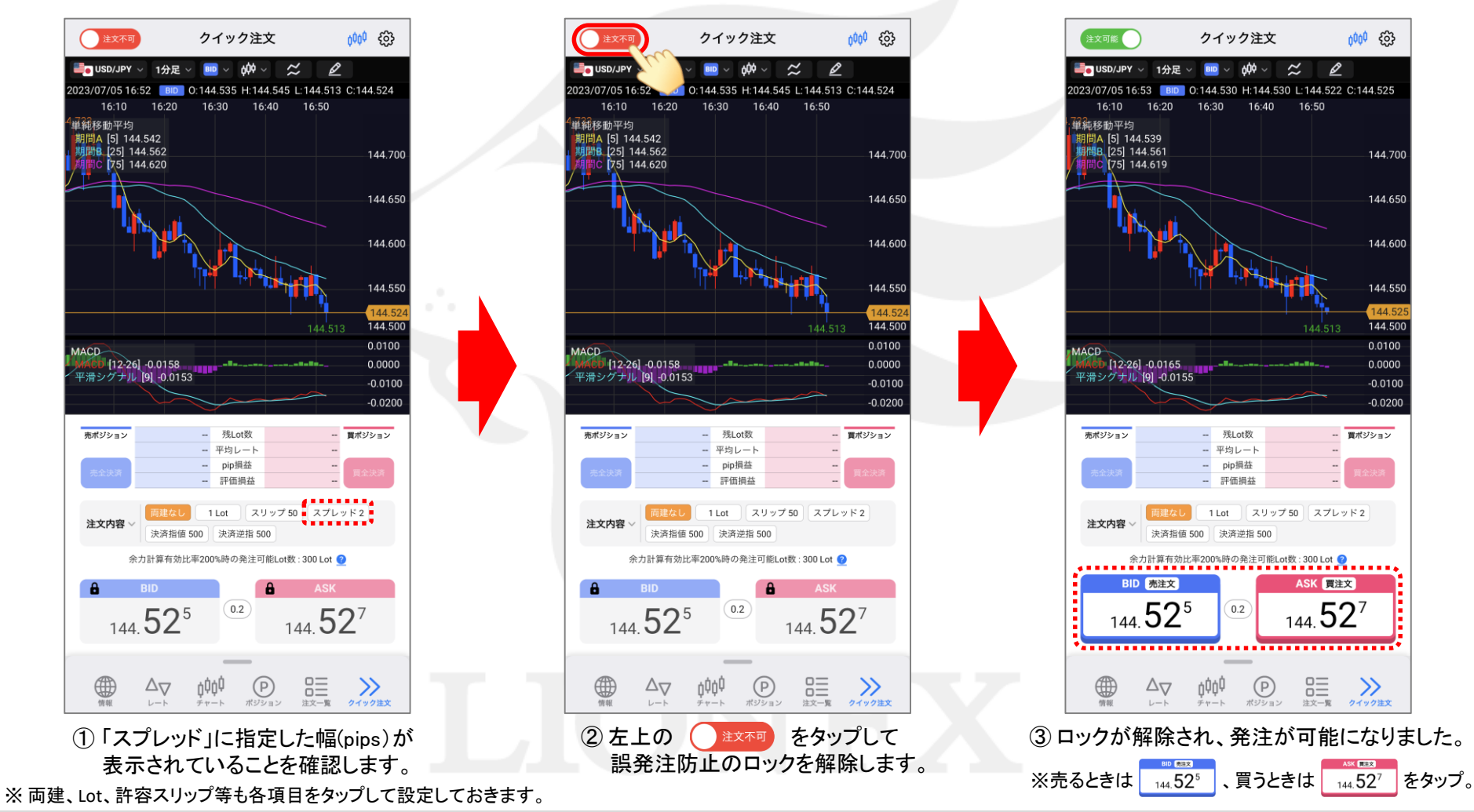

#### 許容スプレッド機能 -発注時の挙動-

LION FX 5

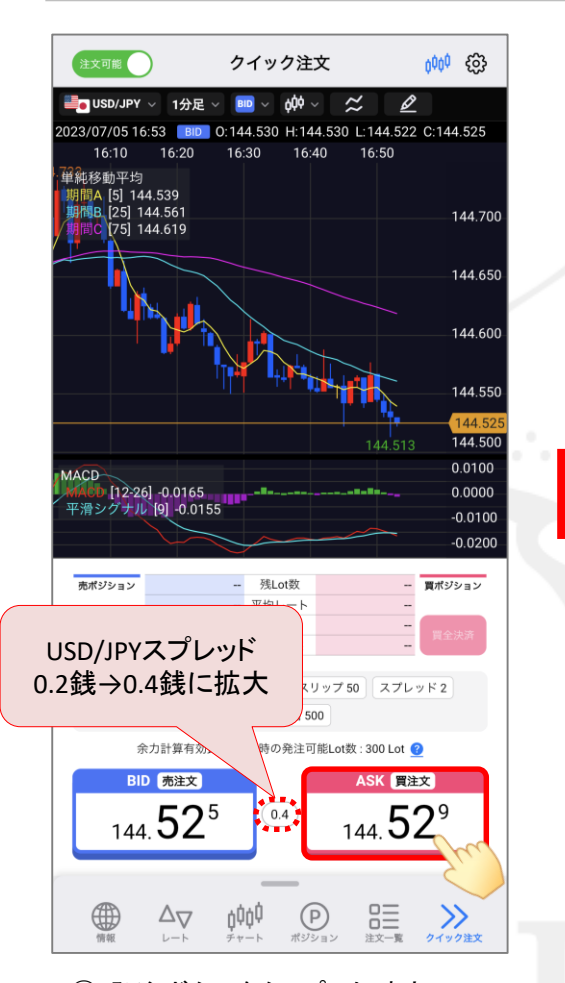

④ 発注ボタンをタップした時点で、 指定した幅よりもスプレッドが 広がっていたとします。

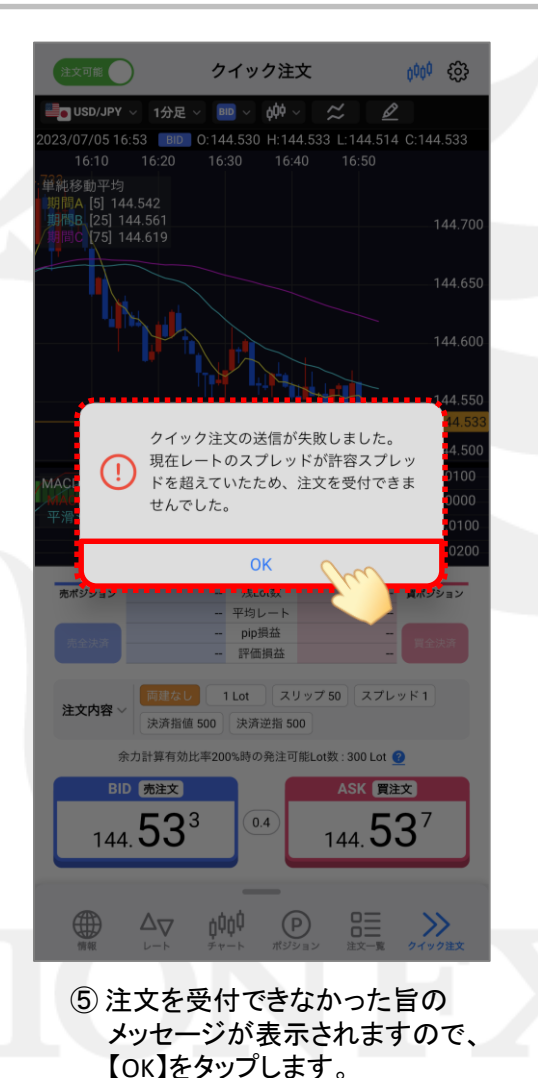

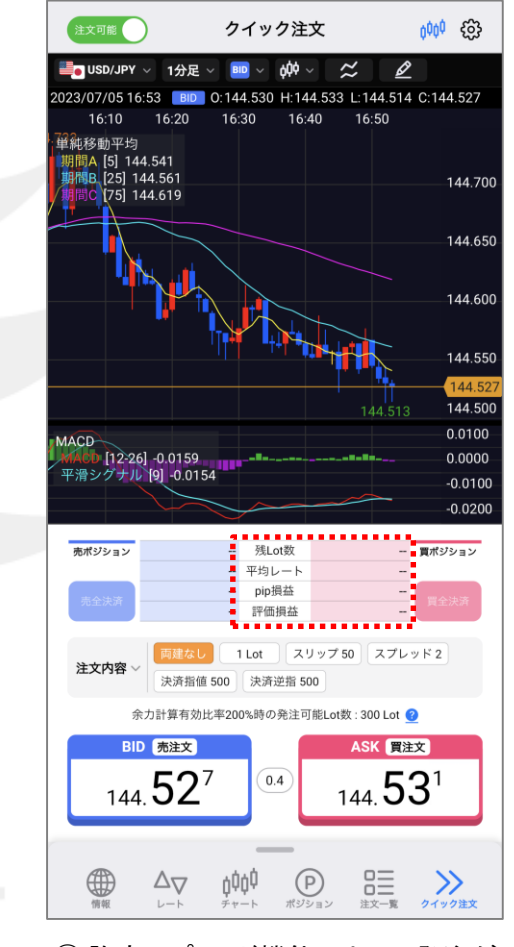

⑥ 許容スプレッド機能によって発注が 行われず、希望しない条件下での ポジション保有を回避できました。